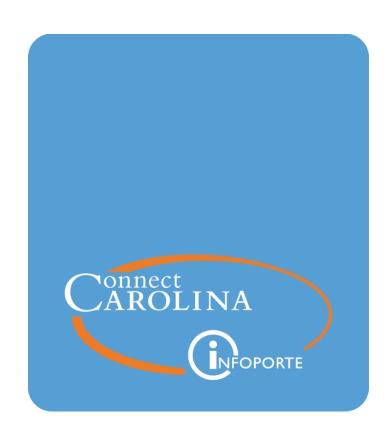

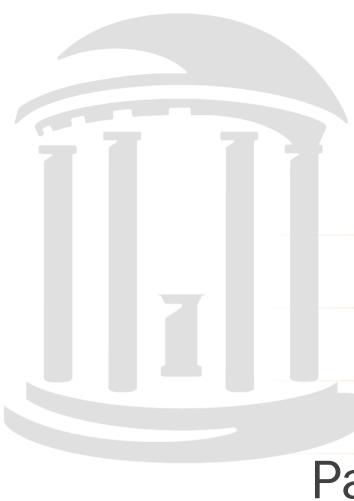

Summer Salary & Overload Payments Report

VERSION: July 2021

# Running the Summer Salary and Overload Payments Report

#### **Purpose of this Report**

The Summer Salary and Overload Payments Report shows lump-sum payments for both 9-month and 12-month employees who receive compensation for work during the summer months, or overload payments. You can use this report to help manage the limits on summer compensation and overload payments.

#### **Summer Compensation Policy**

Following University policy, HR representatives must manually calculate the salary limitation entered on the ePAR form. The Summer Salary and Overload Payments Report provides a validation tool to monitor employee compensation in order to ensure the limits are not exceeded.

For complete instructions on calculating an employee's summer salary limit per this policy, refer to the <u>Summer Compensation Policy</u>.

#### **Ledger the Report Pulls From**

This report is based on the GL Actuals ledger.

#### **Getting to this Report**

- 1. Go to tarheelreports.unc.edu and log in.
- 2. Click the menu button in the top left-hand corner of the screen and choose **Finance** > **HR & Finance** > **Payroll/Funding** > **Summer Salary & Overload Payments**.

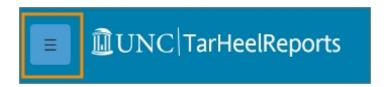

#### **Report Views**

The report has the following four tabs:

- Summer Salary Summary
- Summer Salary Detail

- Overload Payments Summary
- Overload Payments Detail

Summer Salary - Summary | Summer Salary - Detail | Overload Payments - Summary | Overload Payments - Detail |

### **Summer Salary Report Filters**

Complete the combination of filters for the summer salary information you need. The filters are the same for the summary and detail tabs.

| Filter:                          | Do the following:                                                                                                    |
|----------------------------------|----------------------------------------------------------------------------------------------------|
| Regular<br>Temp Desc             | Select Regular or Temporary.                                                                                                    |
| Full/Part<br>Time Desc           | Select Full Time or Part Time.                                                                                                    |
| Employee<br>Name (Last<br>First) | Enter the employee's PID.                                                                                                    |
| Employee<br>Id                   | To enter a PID, you need to select the gray line beneath the words PID and then enter the PID. The system will show matching results as you type, so you can select the employee when their PID shows up.                                                                                                  |
| Faculty<br>Service<br>Period     | Defaults to display all service periods. Select the <b>9 Month</b> checkbox to just see 9-month employees.  Note: If you want to verify whether no other employees are receiving summer pay, select both the <b>12 Month</b> and <b>Not Available</b> checkbox and make sure the search results are blank. |
| Department<br>Label              | Select one or more departments.                                                                                                    |

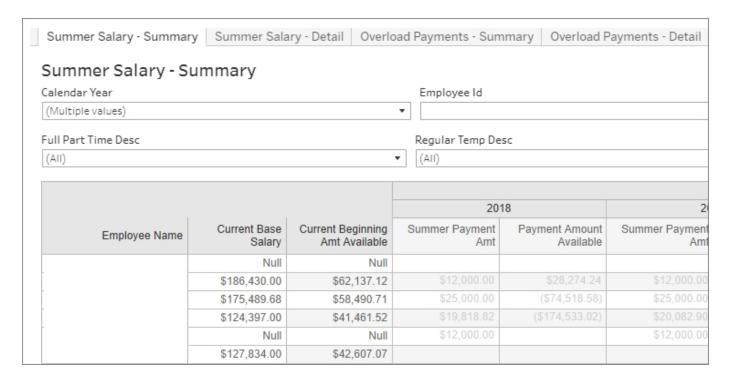

## **Overload Payments Report Filters**

Complete the combination of filters for the overload payment information you need. The filters are the same for the summary and detail tabs.

| Tables:                    | Do the following:                                                                                                    |
|----------------------------|----------------------------------------------------------------------------------------------------|
| Business Unit              | Select <b>uncch</b> , <b>uncga</b> , or a foundation business unit.                                                                                                    |
| Regular Temp Desc          | Select Regular or Temporary.                                                                                                    |
| Full/Part Time Desc        | Select Full Time or Part Time.                                                                                                    |
| Calendar Year              | To enter a calendar year, you need to select the gray line beneath the words Calendar Year and then select the year you want. The missing values option allows you to search without a year selected.     |
| Employee Name (Last First) | Enter the employee's PID.                                                                                                    |
| Employee Id                | To enter a PID, you need to select the gray line beneath the words PID and then enter the PID. The system will show matching results as you type, so you can select the employee when their PID shows up. |
| Service Period             | Defaults to display all service periods. Select the <b>9 Month</b> checkbox to just see 9-month employees.                                                                                                |
|                            | Note: If you want to verify whether no other employees are receiving summer pay, select both the 12 Month and Not Available checkbox and make sure the search results are blank.                          |
| Department Label           | Select one or more departments.                                                                                                    |

| Cummor Colonic Cummons Cummon | er Salary - Detail      | Overland  | Da                 | to C                  | Overland Devements |  |
|-------------------------------|-------------------------|-----------|--------------------|-----------------------|--------------------|--|
| Summer Salary - Summary Summ  | ier Salary - Detail     | Overload  | Paymen             | ts - Summary          | Overload Payments  |  |
| Overload Payments - Sum       | mary                    |           |                    |                       |                    |  |
| Fiscal Year                   |                         | ₹ ▼       | Employ             | ee Id                 |                    |  |
| (Multiple values)             |                         | •         |                    |                       |                    |  |
| Full Part Time Desc           |                         |           | Regular            | Temp Desc             |                    |  |
| (AII)                         | (All)                   |           |                    |                       |                    |  |
|                               |                         |           |                    |                       |                    |  |
|                               |                         | Fiscal    |                    |                       |                    |  |
|                               | 2018                    |           |                    | 2019                  |                    |  |
| Employee Name                 | Overload Payment<br>Amt | Payment A | Amount<br>vailable | Overload Paymer<br>An | -                  |  |
|                               | \$42,250.00             | (\$241    | 462.50)            | \$39,750.0            | 0 (\$667,997.50)   |  |
|                               | \$200.00                |           |                    | \$100.0               | 0                  |  |
|                               |                         |           |                    | \$30,598.0            | 0                  |  |
|                               |                         |           |                    |                       |                    |  |
|                               |                         |           |                    | \$250.0               | 0                  |  |
|                               |                         |           |                    |                       |                    |  |